# **Ændre arbejdstid, seniorordning og plustid på en medarbejder**

Ændringer til medarbejdernes stamdata foretages via hurtig handlingen 'Ændr arbejdstimer'. Denne vejledning beskriver, hvordan man foretager ændringer i arbejdstimerne på et ansættelsesforhold,

- A. Ændring af arbejdstid
- B. Seniorordning
- C. Plustid
- D. Serviceanmodning

### **A. Sådan ændres arbejdstid**

1. Navigér til fanen **Min arbejdsstyrke**, klik på **Vis flere** under **Hurtige handlinger**

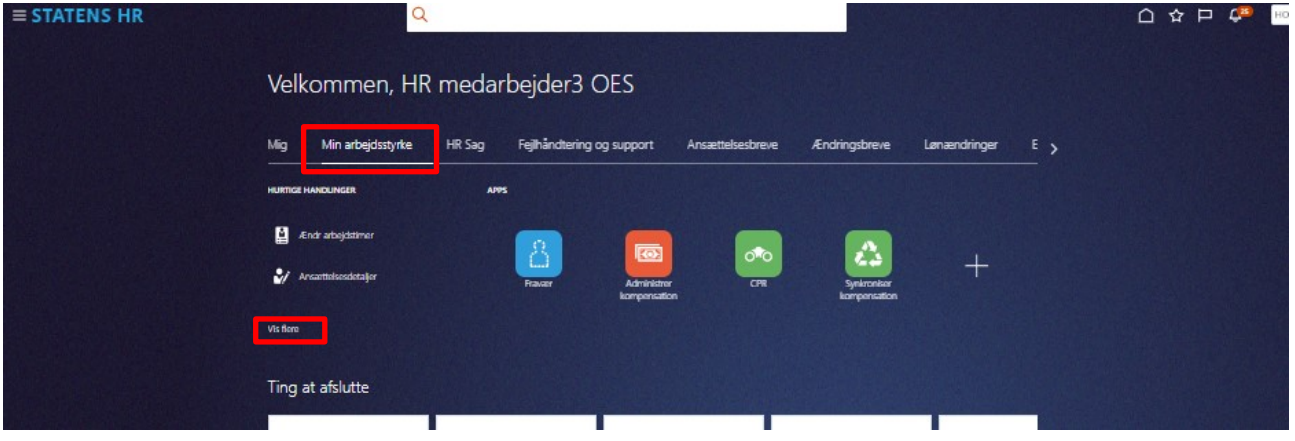

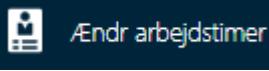

- 2. Klik på **Ændr arbejdstimer**  3. Søg den person frem som du skal ændre arbejdstid på.
	- a. Indtast enten **navn, HCM-ID, CPR-nr**, eller **Nøgleord** eller blot en del af disse oplysninger. Husk du kan bruge % som jokertegn, hvis du er i tvivl om f.eks. stavemåden.
	- b. Klik på **Navnet** i søgeresultater
- 4. På step 1 'Hvornår og hvorfor', udfyld **startdato** for den nye arbejdstid. Klik Fortsæt

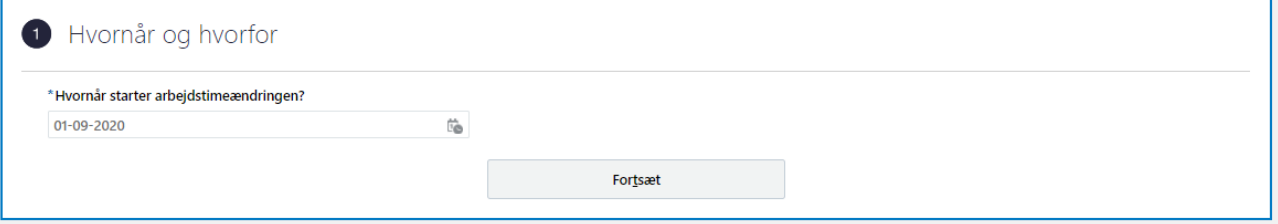

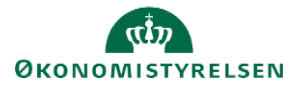

- 5. På step 2 'Arbejdstid', udfyld feltet **Arbejdstid** samt **andre relevante felter**. Klik på Fortsæt
	- a. Feltet 'Årsværk' opdateres automatisk, når værdien for arbejdstid ændres

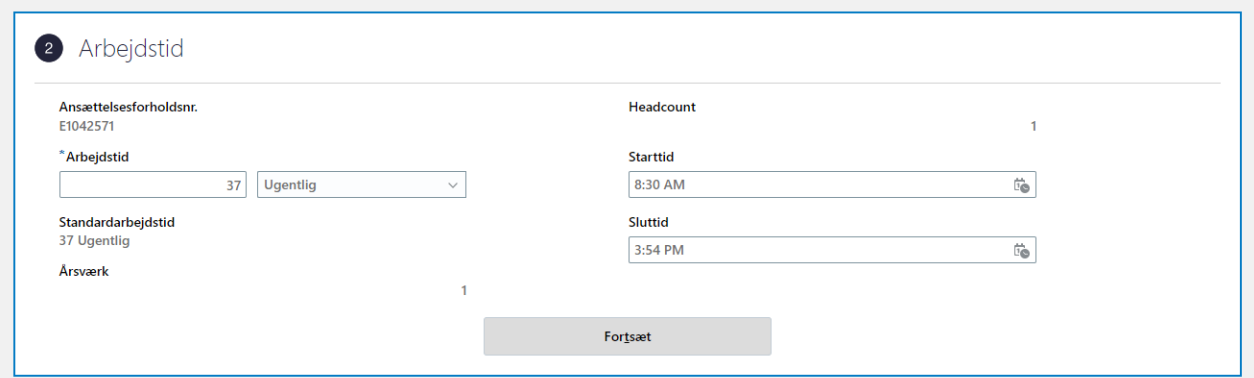

- **6.** På step 3 'Kommentarer og vedhæftninger', kan man evt. udfylde en **kommentar** til den HRmedarbejder, som skal godkende ændringen.
- 7. Klik på **Afsend** i øverste højre hjørne, og ændringen bliver hermed **sendt til godkendelse**.

*Når alle tvungne felter er udfyldte, er det også muligt at vælge "Gem og luk", hvis man har brug for at afbryde ændringen for at genoptage den senere. Den gemte proces kan derefter fremfindes under "Ting at afslutte" eller i arbejdslisten, hvorefter man kan færdigudfylde ændringen og sende den til godkendelse.*

*Der er integration fra SHR til SLS på timetallet. Lønnen vil derfor automatisk blive ændret proportionelt med arbejdstidsændringen i SLS.* 

*Derfor skal der ved arbejdstidsændringer kun tildeles elementer i Administrer kompensation og oprettes en serviceanmodning, hvis der er andre ændringer på medarbejderen eller et relateret lønelement ikke skal ændres ifht arbejdstidsændring. Såfremt pension ikke skal ændres tilsvarene udfyldes det i kompensation under særlige vilkår.*

#### **B. Seniorordning**

- 1. Navigér til fanen **Min arbejdsstyrke**, klik på **Vis flere** under Hurtige handlinger
- 2. Klik på **Ændr ansættelsesdetaljer**
- 3. Søg den person frem som du skal ændre arbejdstid på.
	- a. Indtast enten **navn, HCM-ID, CPR-nr**, eller **Nøgleord** eller blot en del af disse oplysninger. Husk du kan bruge % som jokertegn, hvis du er i tvivl om f.eks. stavemåden.
	- b. Klik på **Navnet** i søgeresultater

Sektion – Hvornår og Hvorfor

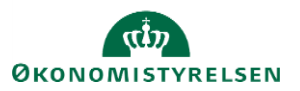

- 4. Udfyld **startdato** for seniorordning.
- 5. Vælg 'Administrer kompensation' i 'hvordan ændrer du ansættelsesforholdet'

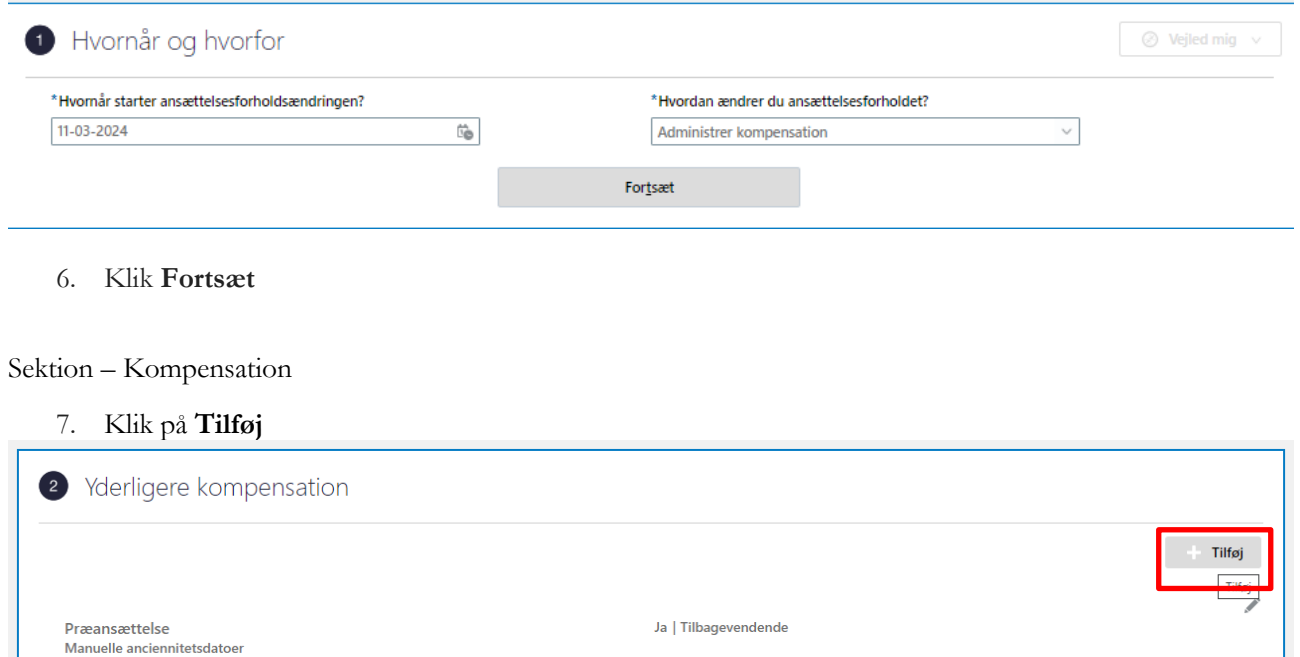

Fortsæt

## 8. Vælg **Øvrige oplysninger** i feltet Plan

- 9. Vælg **Seniorer & §42** i feltet Indstilling. Yderligere felter vil nu komme frem.
- 10. Udfyld de relevante felter

01-09-2019 - Vedvarende

Vis forrige kompensation

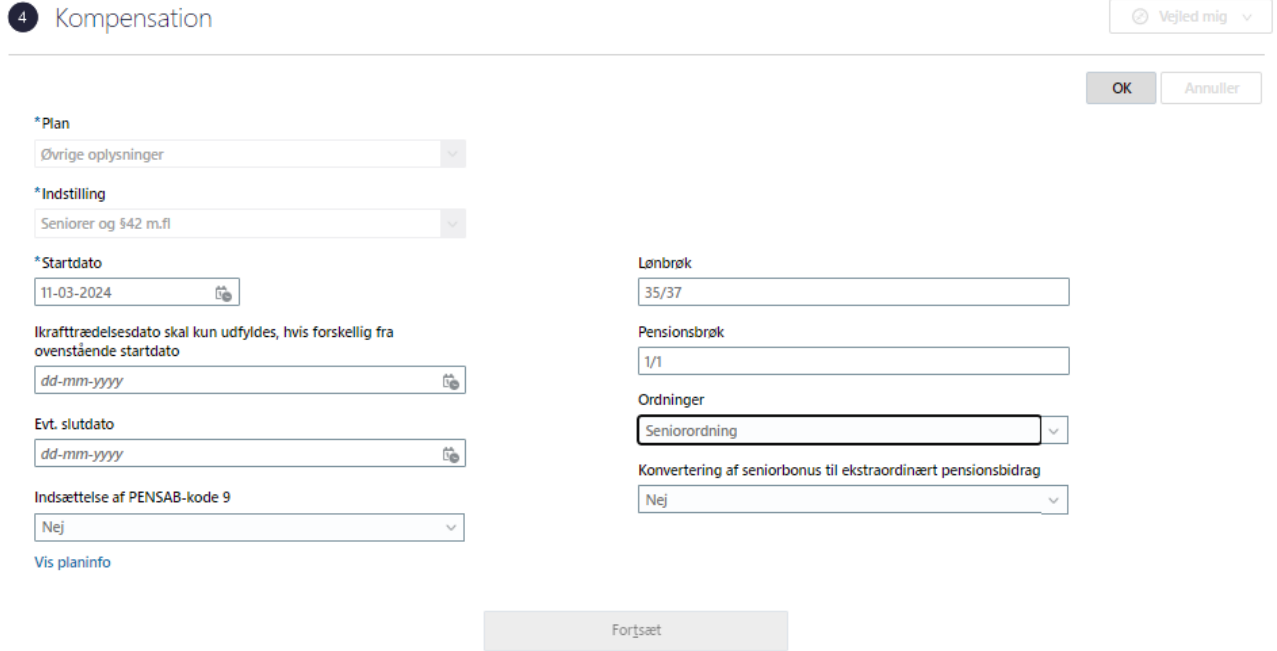

11. Klik derefter på **OK** og klik **Afsend**. Ændringen bliver hermed sendt til godkendelse.

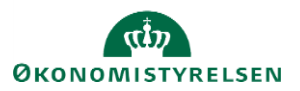

# **C. Plustid**

Hvis man har en medarbejder, der skal på plustid, skal dette håndteres med en ændring i Statens HR samt en serviceanmodning til SAM.

*Statens HR kan godt håndtere arbejdstid over 37 timer, men fordi SLS ikke kan håndtere over 37 timer i feltet arbejdstid, retter integrationsplatformen det til 37 timer. Institutionerne skal derfor give SAM besked om, at medarbejderen skal på plustid. Rent teknisk håndteres plustid ved at SAM manuelt tilføjer en løndel på personen.*

- 12. Navigér til fanen **Min arbejdsstyrke**, klik på **Vis flere** under Hurtige handlinger
- 13. Klik på **Ændr ansættelsesdetaljer**
- 14. Søg den person frem som du skal ændre arbejdstid på.
	- a. Indtast enten **navn, HCM-ID, CPR-nr**, eller **Nøgleord** eller blot en del af disse oplysninger. Husk du kan bruge % som jokertegn, hvis du er i tvivl om f.eks. stavemåden.
	- b. Klik på **Navnet** i søgeresultater

#### Sektion – Hvornår og Hvorfor

15. Udfyld **startdato** for den nye arbejdstid.

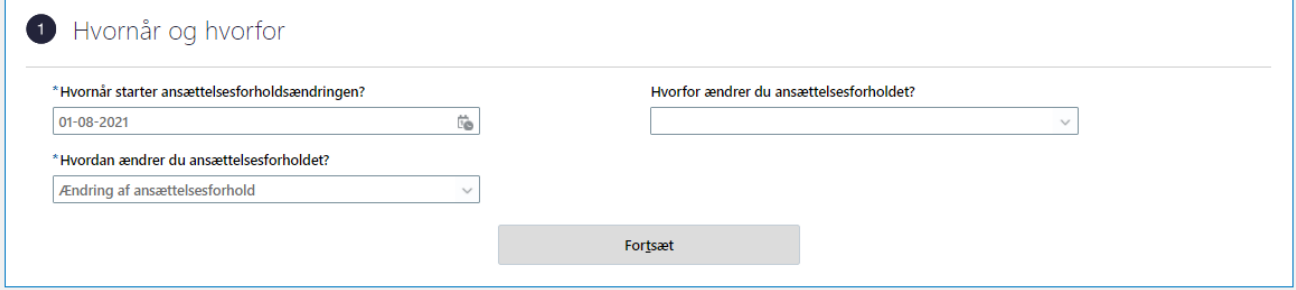

16. Klik **Fortsæt**

Sektion - Ansættelsesdetaljer

- 17. Udfyld feltet **Arbejdstid** med medarbejderens reelle arbejdstimer (fx 40 timer/uge) samt andre relevante felter
	- a. Feltet 'Årsværk' opdateres automatisk, når værdien for arbejdstid ændres
	- b. Plustiden slår IKKE automatisk igennem i SLS. Institutionerne skal derfor give SAM besked om, at medarbejderen skal på plustid. Følg derfor resten af denne vejledning.

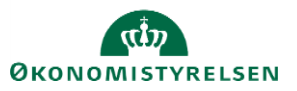

Vejledning til Statens HR<br>
Emne: HR-processer – Medarbejderadministration Version: 08<br>
Version: 08 Emne: HR-processer – Medarbejderadministration ID: 6.c.2

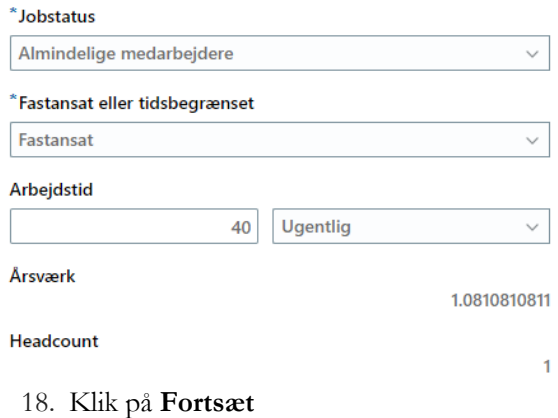

#### Sektion – Kompensation

19. Klik på **Tilføj**

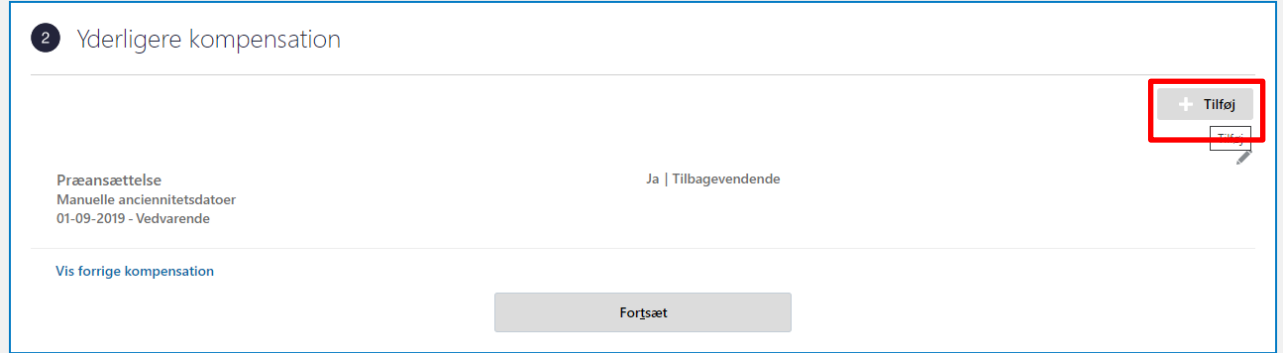

20. Vælg **Lønoplysninger** i feltet Plan I feltet Indstilling, v

- 21. Vælg **Plustid** i feltet Indstilling. Yderligere felter vil nu komme frem.
- 22. Udfyld de relevante felter

23. Klik derefter på **OK**. Elementet vil nu fremgå over listen med den angivende startdato.

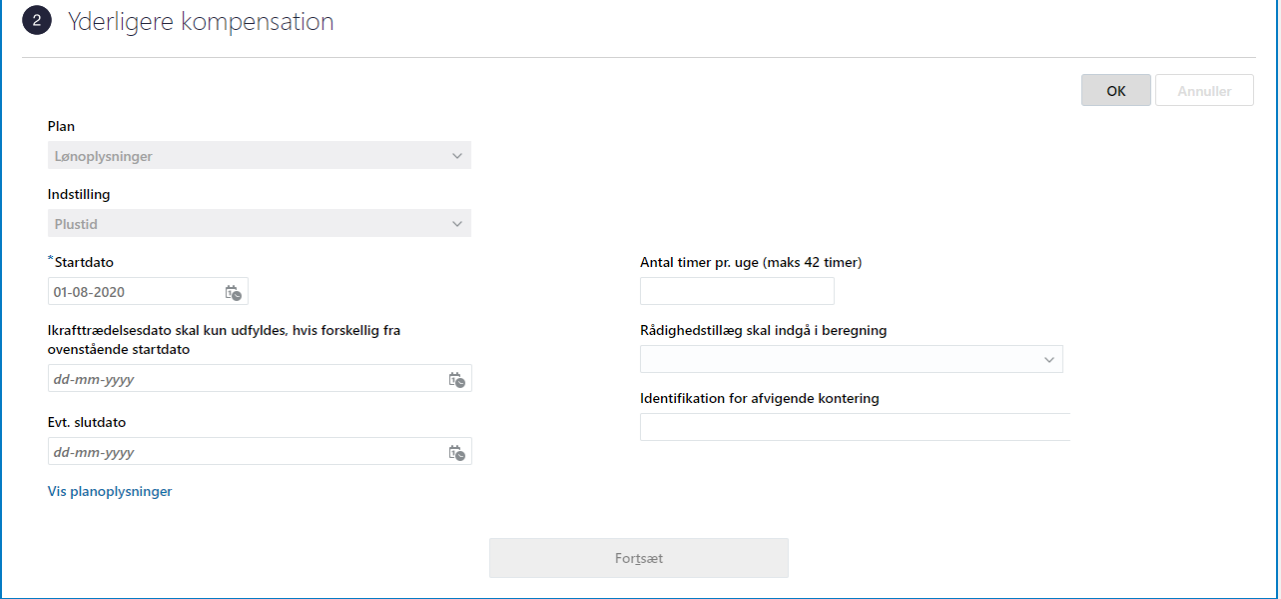

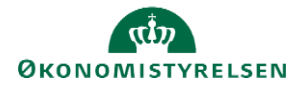

ĭ

Sektion - Kommentarer og vedhæftninger

- 24. Udfyld evt. **kommentar** til den HR-medarbejder, som skal godkende ændringen.
- 25. Klik på **Afsend** i øverste højre hjørne, og ændringen bliver hermed **sendt til godkendelse**.

#### **D. Serviceanmodning**

OBS: Dette sted er kun relevant, hvis der er tilføjet elementer under **Kompensation.**

Efter godkendelse af indtastede data i Statens HR, får opretteren af informationerne en notifikation om godkendelsen er godkendt. Statens HR opretter derefter automatisk en serviceanmodning.

*For yderligere information om automatisk oprettet serviceanmodning se (11.a.11) Serviceanmodning ved ansættelse-ændring af ansættelsesforhold og organisatoriske ændringer.*

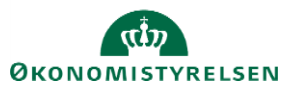